## **To Set Up Your Email Account in Microsoft Outlook 2007 in Microsoft Outlook 2007**

1. Start Microsoft Outlook 2007. When the Startup Wizard displays, click **Next**.

**NOTE:** If the Startup Wizard doesn't automatically display, from the Tools menu, select Account NOTE: If the Startup Wizard doesn't automatically display, from the Tools menu, select Account<br>Settings, and then click New. In the Add New E-mail Account dialog box, select Microsoft Exchange, POP3, IMAP, or HTTP, then click Next.

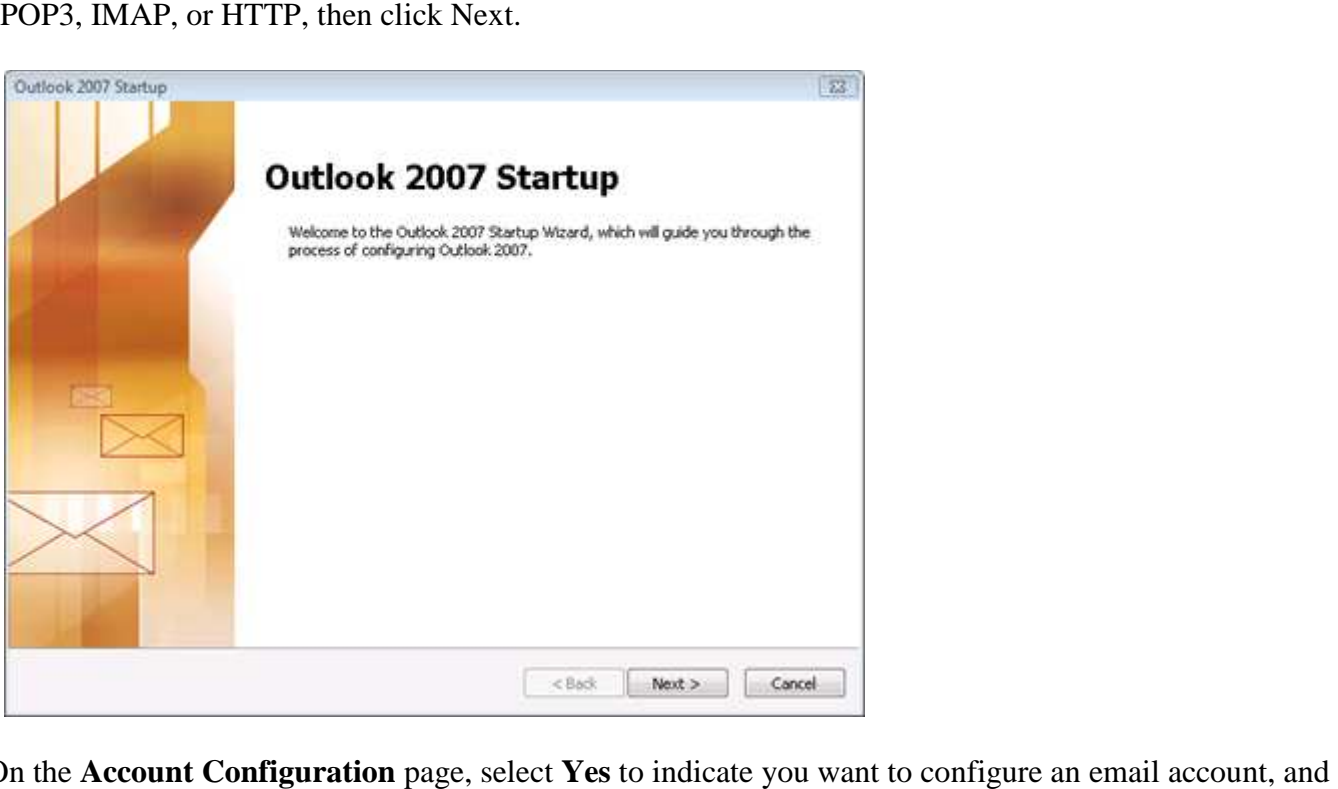

2. On the **Account Configuration** then click **Next**.

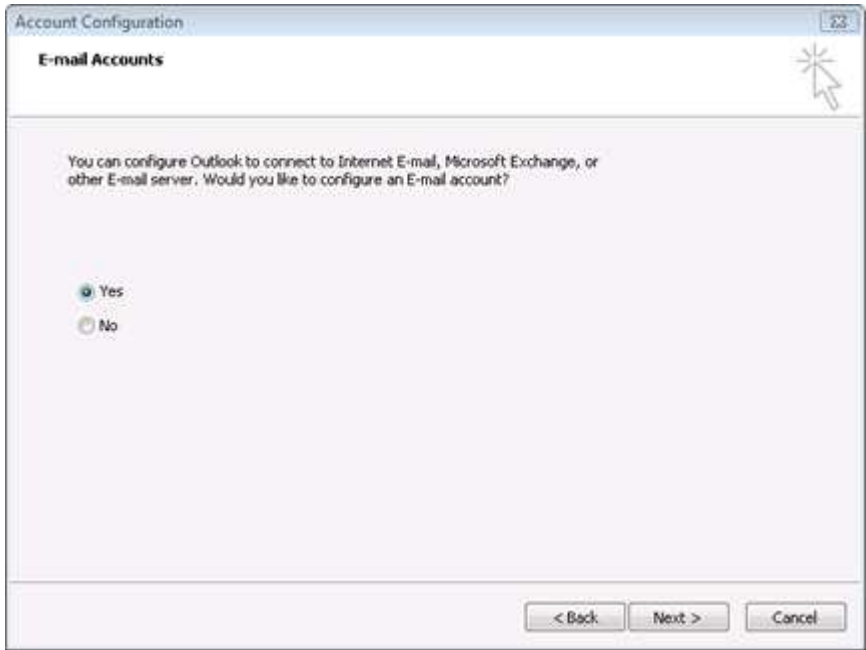

3. On the **Auto Account Setup** page, enter the following:

- Your Name
- E-mail Address
- Password
- Retype Password
- 4. At the bottom of the page, select **Manually configure server settings or additional server types,** and then click **Next**.

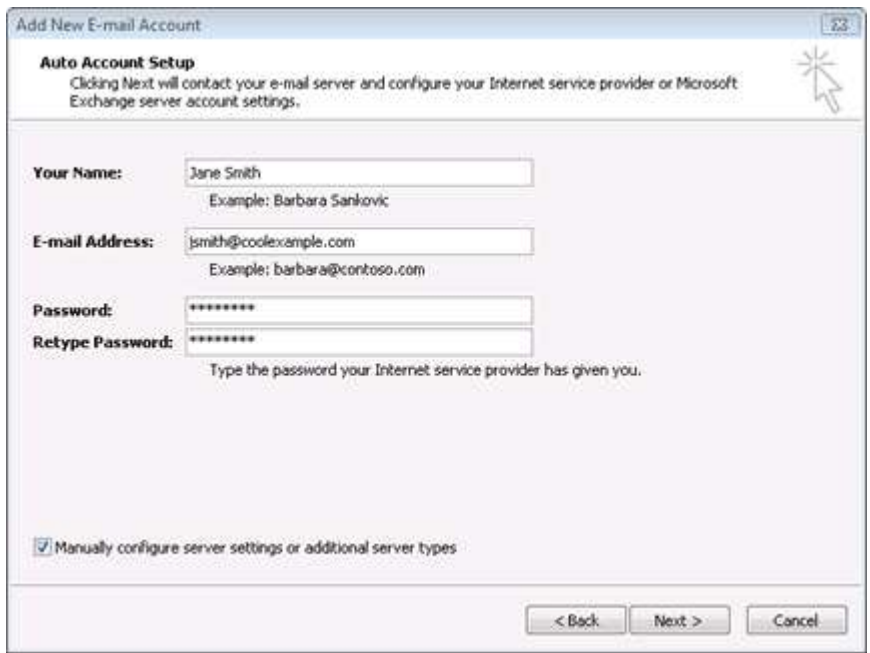

5. On the Choose E-mail Service page, select Internet E-mail, and then click Next.

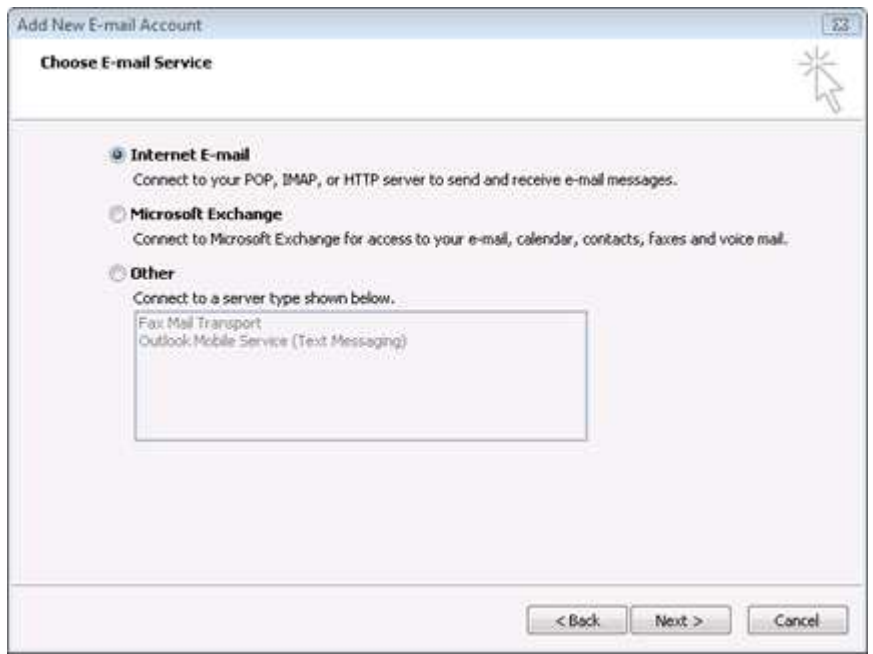

## 6. On the Internet E-mail Settings page, enter your email account information as follows:

- o Your Name
	- Enter your first and last name.
- o E-mail Address
	- **Enter your email address.**
- o Account Type
	- Select **POP3**.
- o Incoming mail server
	- **Type pop.bluetie.com** for your incoming mail server.
- o Outgoing mail server (SMTP)
	- **Type smtp.bluetie.com** for your outgoing mail server.
- o User Name
	- **Enter your email address again.**
- o Password
	- **Enter the password you created for your email account.**
- Enter the password you created for your email account.<br>
7. Select the **Remember Password** checkbox, and then click **More Settings**.

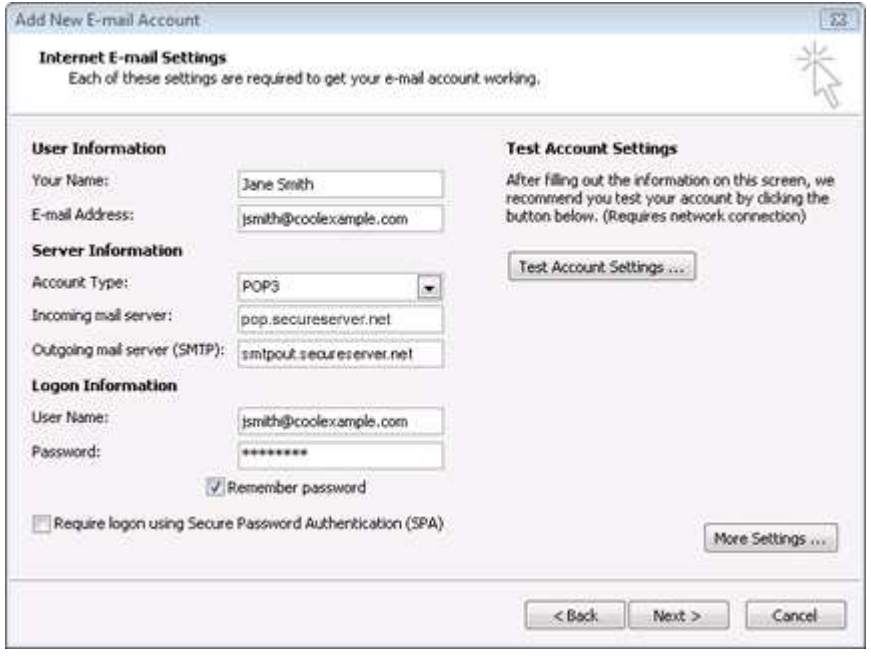

8. In the Internet E-mail Settings window, go to the **Outgoing Server** tab. Check **My outgoing server (SMTP) requires authentication** and select **Use same settings as my incoming mail server**.

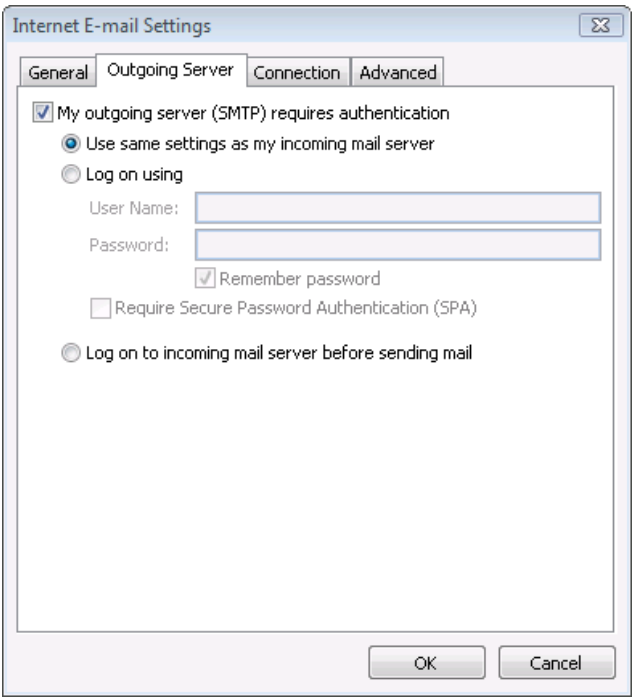

9. Go to the **Advanced** tab. Verify that you have **110** for your incoming server (POP3) and **5125** for your outgoing server (SMTP), and then click **OK**.

**NOTE:** If you have trouble sending email you can also try 25 for your outgoing server (SMTP) port.

**Optional:** It is recommended that you **Leave a copy of messages on the server** and **Remove from server when deleted from "Deleted Items."** This way, your emails will be backed up on the server until you delete them.

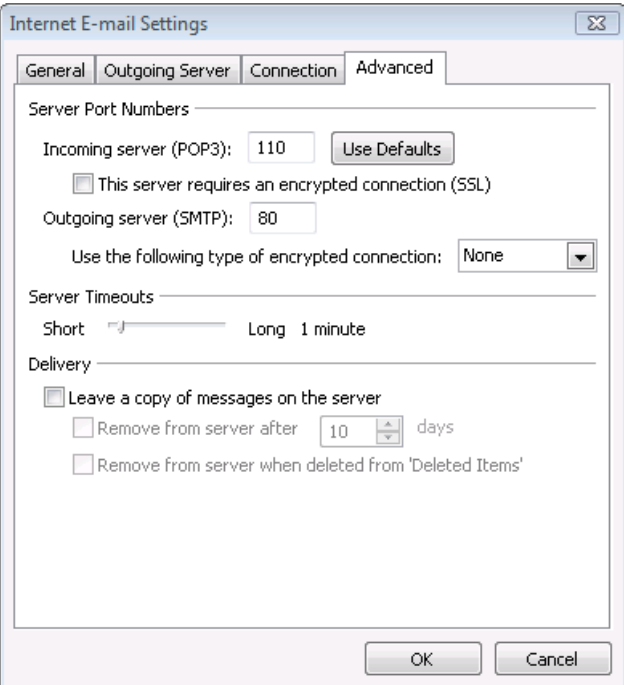

10. Click **Test Account Settings**. Microsoft will send itself a message to test your incoming and outgoing Click Test Account Settings. Microsoft will send itself a message to capabilities. Once this is complete, click Next.

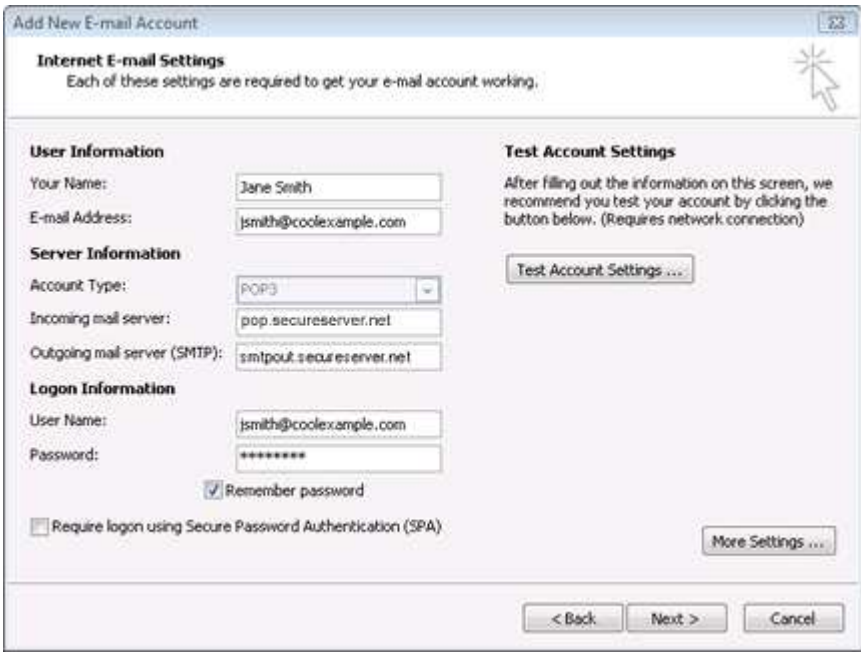

11. Click **Finish**.

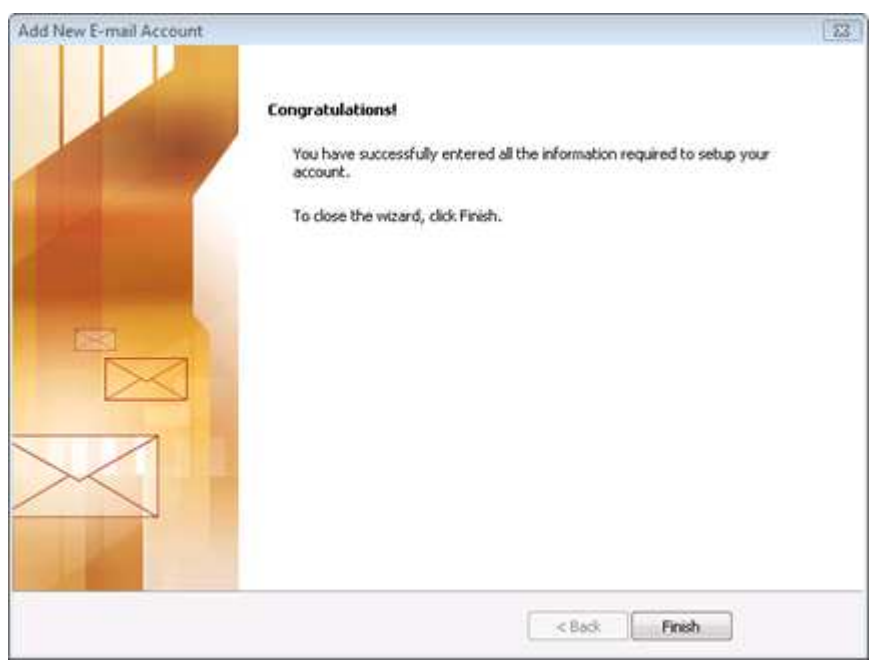